## **HyperSoft**

システム設定に軽減税率機能ON・OFFの項目を設けます。

ONにすることで下記が利用可能となります。 ※軽減税率商品を問い扱わない企業は設定不要です。

- BY : the contract of the contract of the contract of the contract of the contract of the contract of the contract of the contract of the contract of the contract of the contract of the contract of the contract of the contr
- ■売上確認-Excelに10%,8%の税額列が追加されます。
- ■ジャーナル (PDF) に10%,8%の税額欄が追加されます。
- ■ジャーナル (CSV) に10%,8%の金額欄が追加されます。
- ■メニュー別売上集計に税率で絞り込みができるようになります。

POS・Reserve・Vカルテ:

- ■会計画面明細に税率が表示されます。
- ■軽減税率対象商品の場合、上記税率をクリックすることで 価格を切り替えることができます。
- ■レシートに10%,8%欄が追加されます。
- ■レジ清算書 (レシート) に10%、8%欄が追加されます。

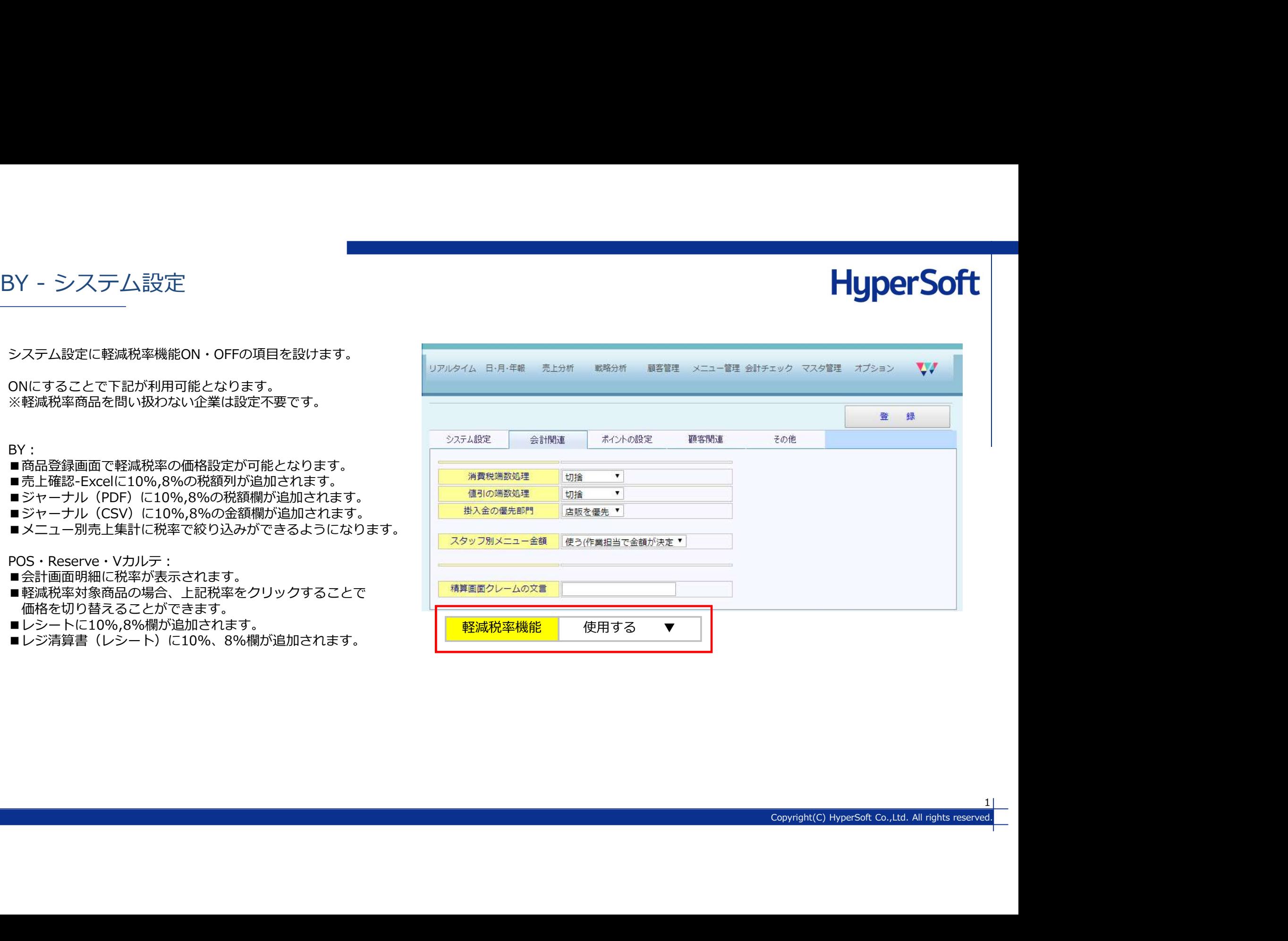

 $1$  |

通常価格 (10%) と軽減税率商品価格 (8%) の設定が行えます。<br>軽減税率対象商品はPOSお会計画面で価格の切り替えが行えます。 カンチング類 その他 インファー マ **軽減税率対象商品はPOSお会計画面で価格の切り替えが行えます。 → 分類 その他** 

※店舗別金額、担当者別金額は対象外です

※軽減税率対象のメニューを設定する場合、上部の<br>「キニオス会額の税率」は1,00/ に切り替えてください。

※「表示する金額の税率」を10%にしても軽減税率の設定 | | ポティード③(予備) 項目が出てこない場合、マスタ管理→システム管理マスタ→<br>△il 問注へんゴエ「訳注税変換約」た「生円さて」にお、エ 会計関連のタブで「軽減税率機能」を「使用する」になって ■いるか、ご確認ください。 ┃┃ 商品カナ |クンコウショクヒン

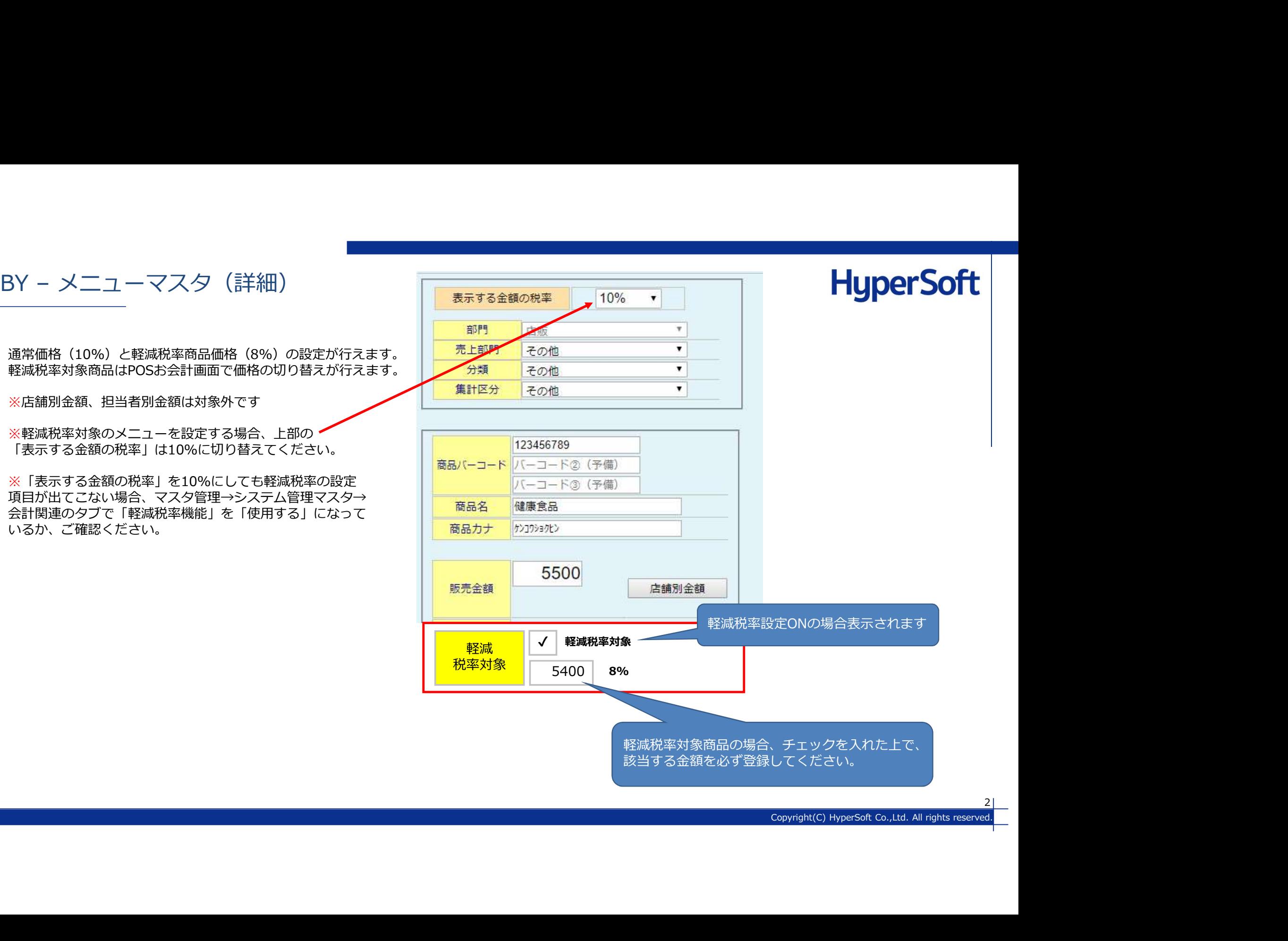

## **HyperSoft**

以下の帳票の軽減税率対応を行います。

BY – 帳票 ⇒"消費税(10%)"、"消費税 (8%) "列を追加します。

⇒税率列を追加します

⇒POSレシートと同様に10%,8%の項目を表示します

- メニュー別売上集計
- ⇒税率毎でフィルタをかけて出力できるようにします。 "全て"、"10%"、"8%"

### ジャーナル(伝票ヘッダ情報)

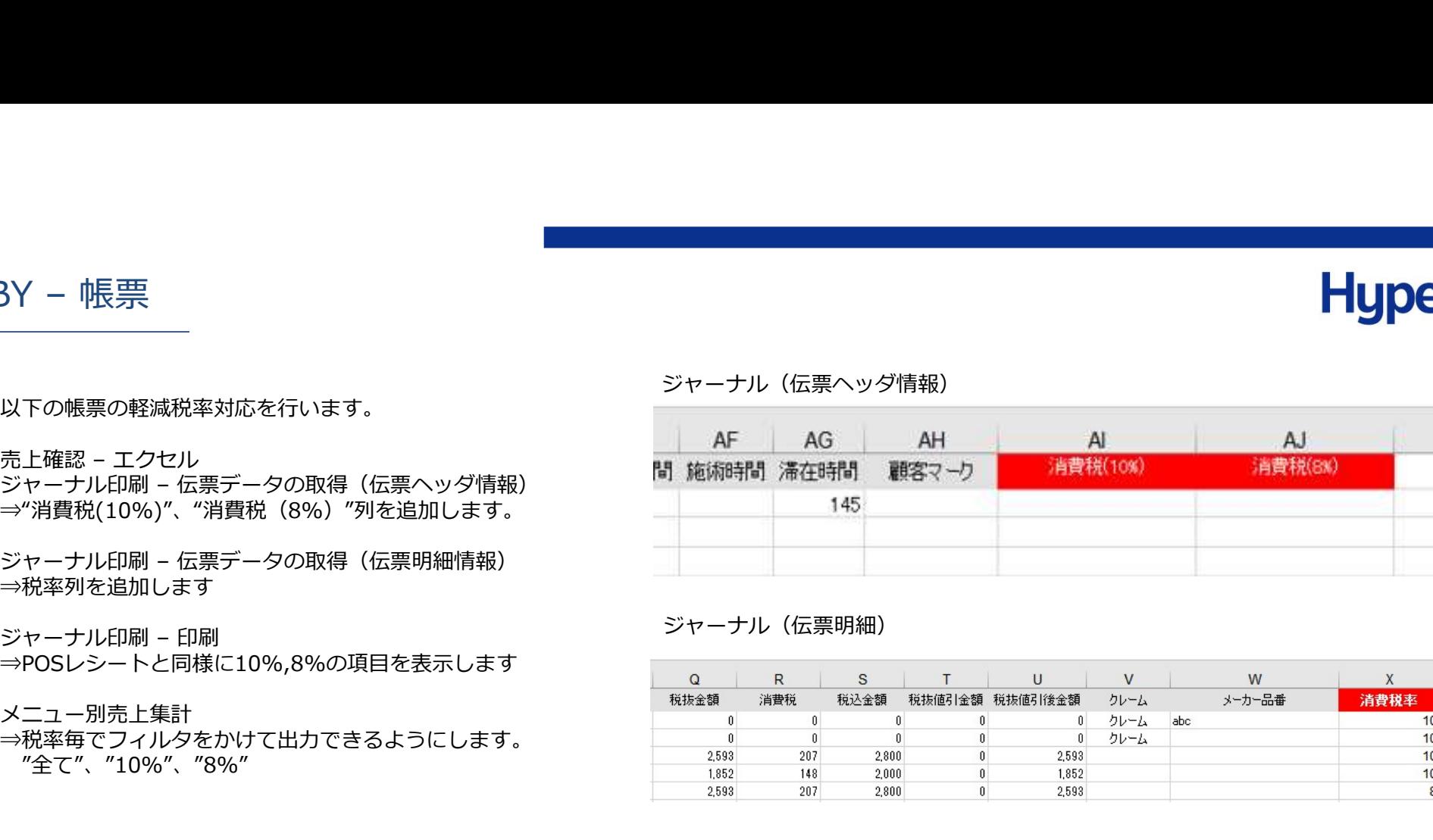

### ジャーナル(伝票明細)

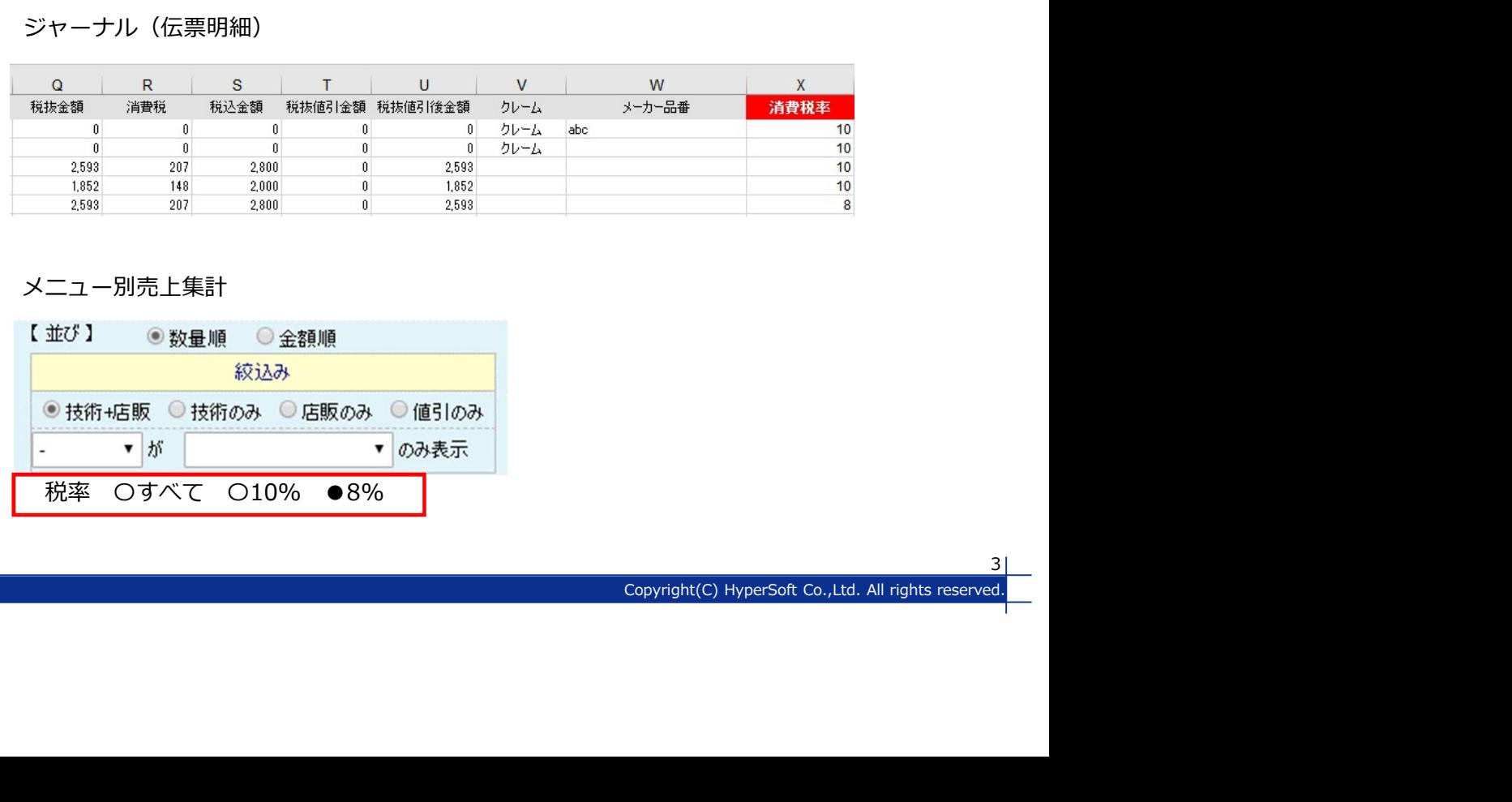

### メニュー別売上集計

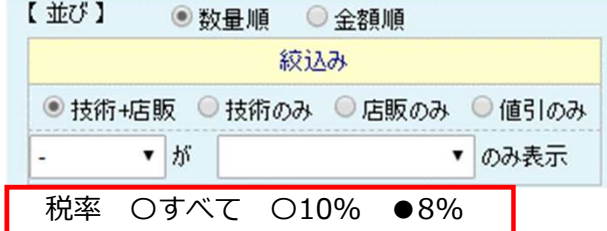

3 | N

# **HyperSoft**

POS - お会計画面<br>|<br>| POSお会計画面 - 明細に税率列を追加します。<br>|軽減税率対象商品は"税率"をクリックすることで10%↔8%の価|<br>格切替を行うことができます。 軽減税率対象商品は"税率"をクリックすることで10%↔8%の 格切替を行うことができます。

※軽減税率対象商品税率のセルは背景色、または文字色を変更<br>る予定です。

明細NO

※①部分では軽減税率対象商品か判断できません。

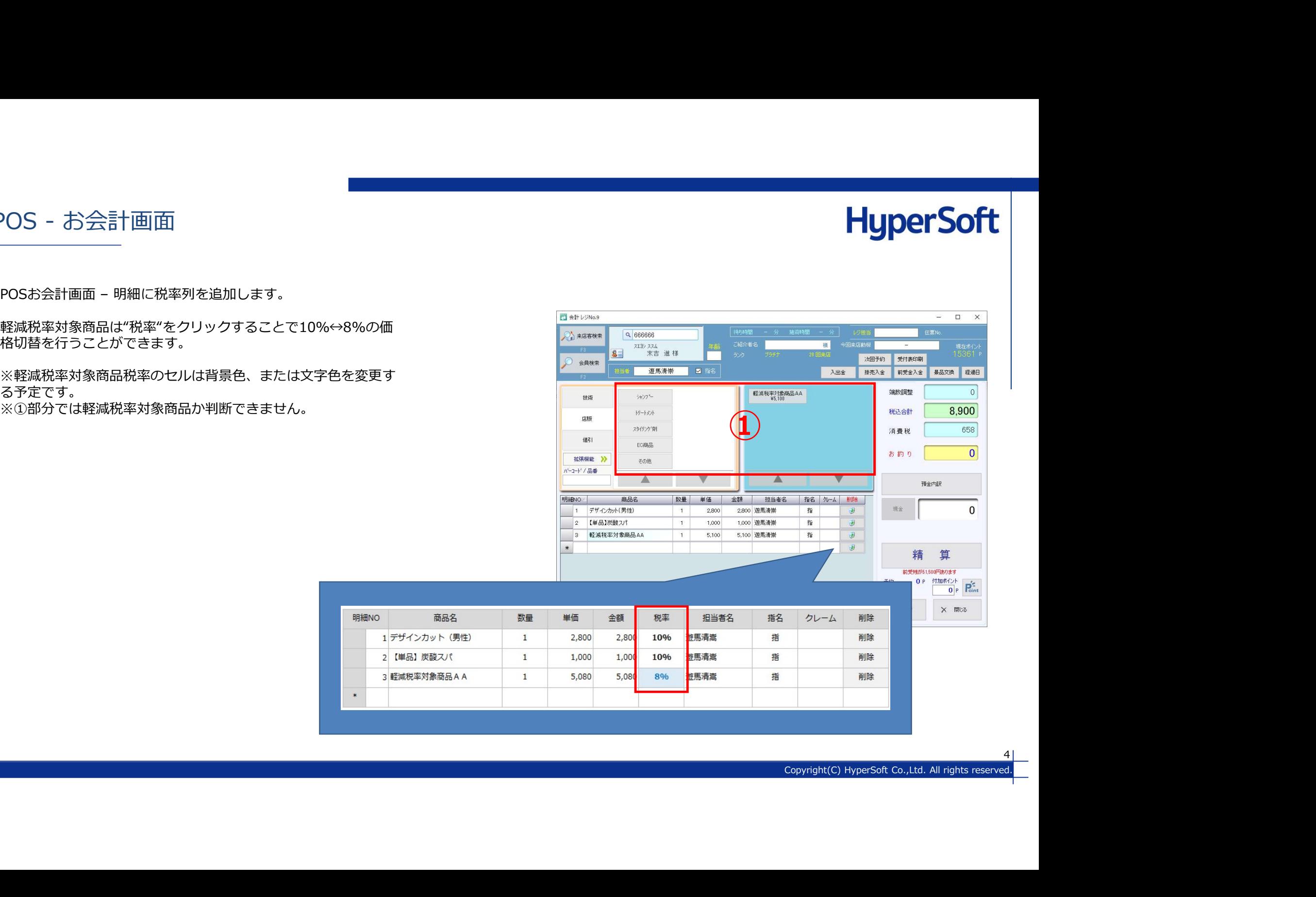

 $4$  |

レシート

## **HyperSoft**

レシート、レジ清算書、BYジャーナルに下記項目を追加します。

- ・軽減税率(8%)適用商品はメニュー名右側に※マーク表示
- ・10%、8%対象の金額、内消費税をわけて表示(2000年)のサービスのようになります。 しょうしょう
- ・"※"マーク説明用文言を追加

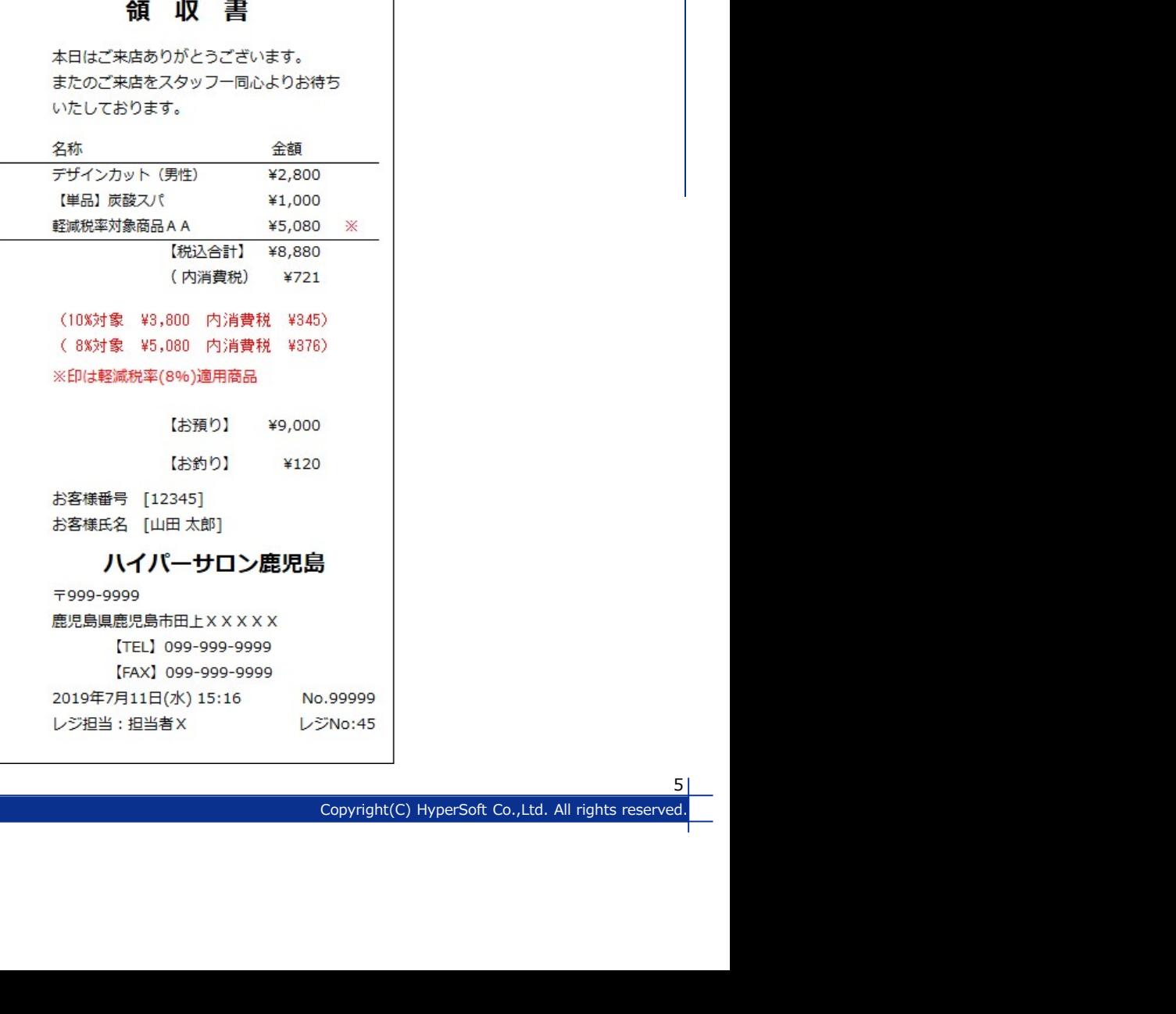

5 | S